## **Copying Content**

## Copying an Entire Course

- 1. Log in to **Blackboard** and open the course you want to copy content into.
- 2. Select the **Course Content** options.

| Course Content |     | *** |
|----------------|-----|-----|
|                | Abc |     |
|                |     | Ø   |

- Choose Copy Items.
  A list of your enrolled courses is displayed.
- 4. Check the **checkbox** next to the name of the course to do a full course copy.
- Select Start Copy.
  Depending on the amount of content being copied, this may take several minutes.

## **Copying Individual Course Items**

- 1. Log in to **Blackboard** and open the course you want to copy content into.
- 2. Select the **Course Content** options.

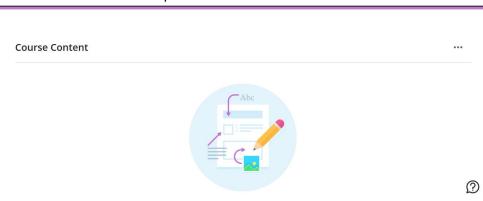

3. Choose Copy Items.

A list of your enrolled courses is displayed.

- 4. Select **a course** to see its available items to copy.
- 5. Select **a category** to view available items for copy. Then, select the **checkboxes** for items you would like to copy.
- 6. Select Start Copy.

Depending on the amount of content being copied, this may take several minutes.